# <span id="page-0-0"></span>QR-368G 云打印机操作教程

目录

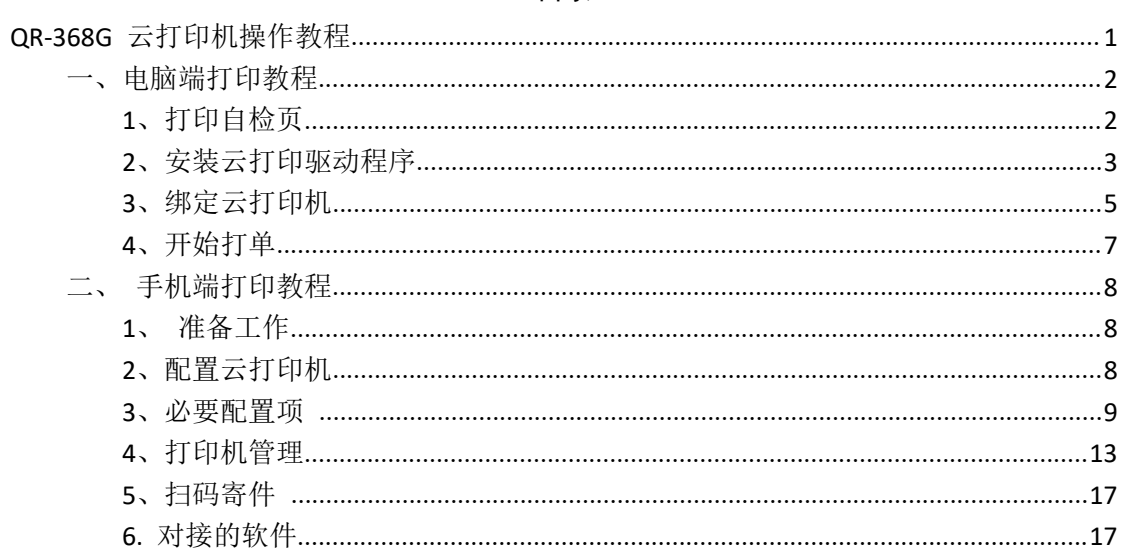

# <span id="page-1-0"></span>一、电脑端打印教程

## <span id="page-1-1"></span>1、打印自检页

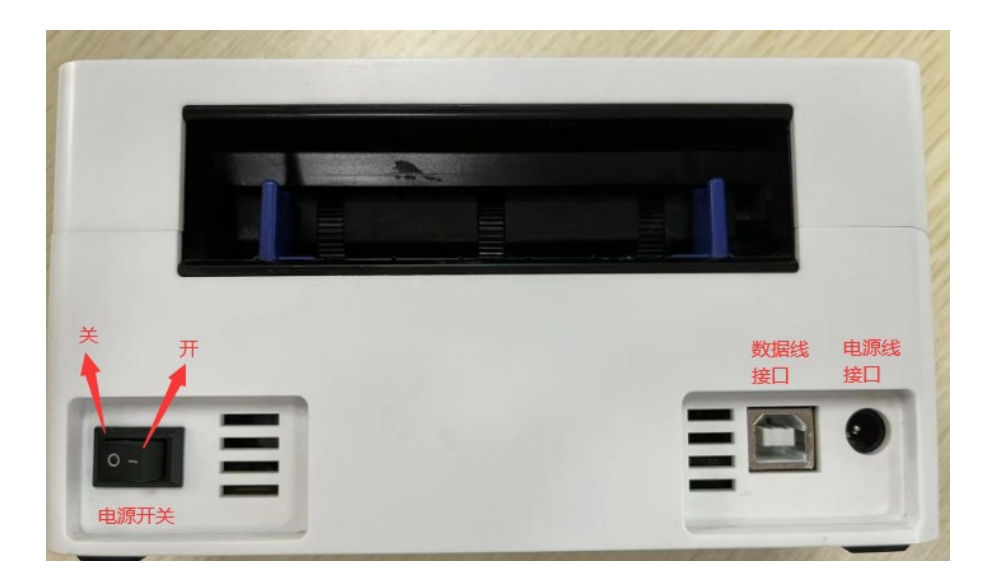

1)准备:打印机数据线和电源线连接好,打开后面的电源开关, 装好一联单热敏纸(76\*130mm)

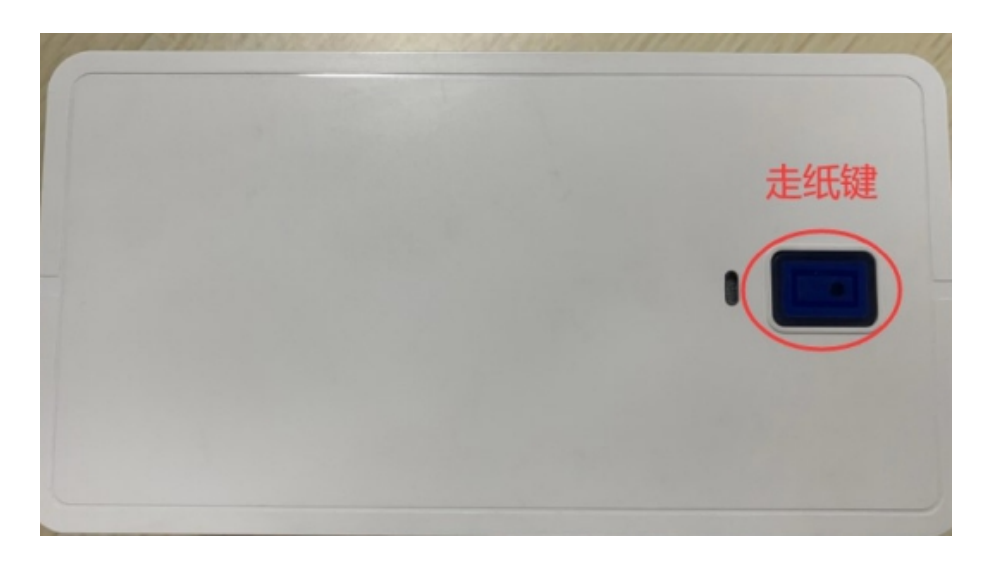

2)打印自检页:打印机装好纸绿灯的情况下,等待 5 秒钟,按 住走纸键,听到"滴、滴滴"两声后松手,打印机会打印自检页,如 下图:

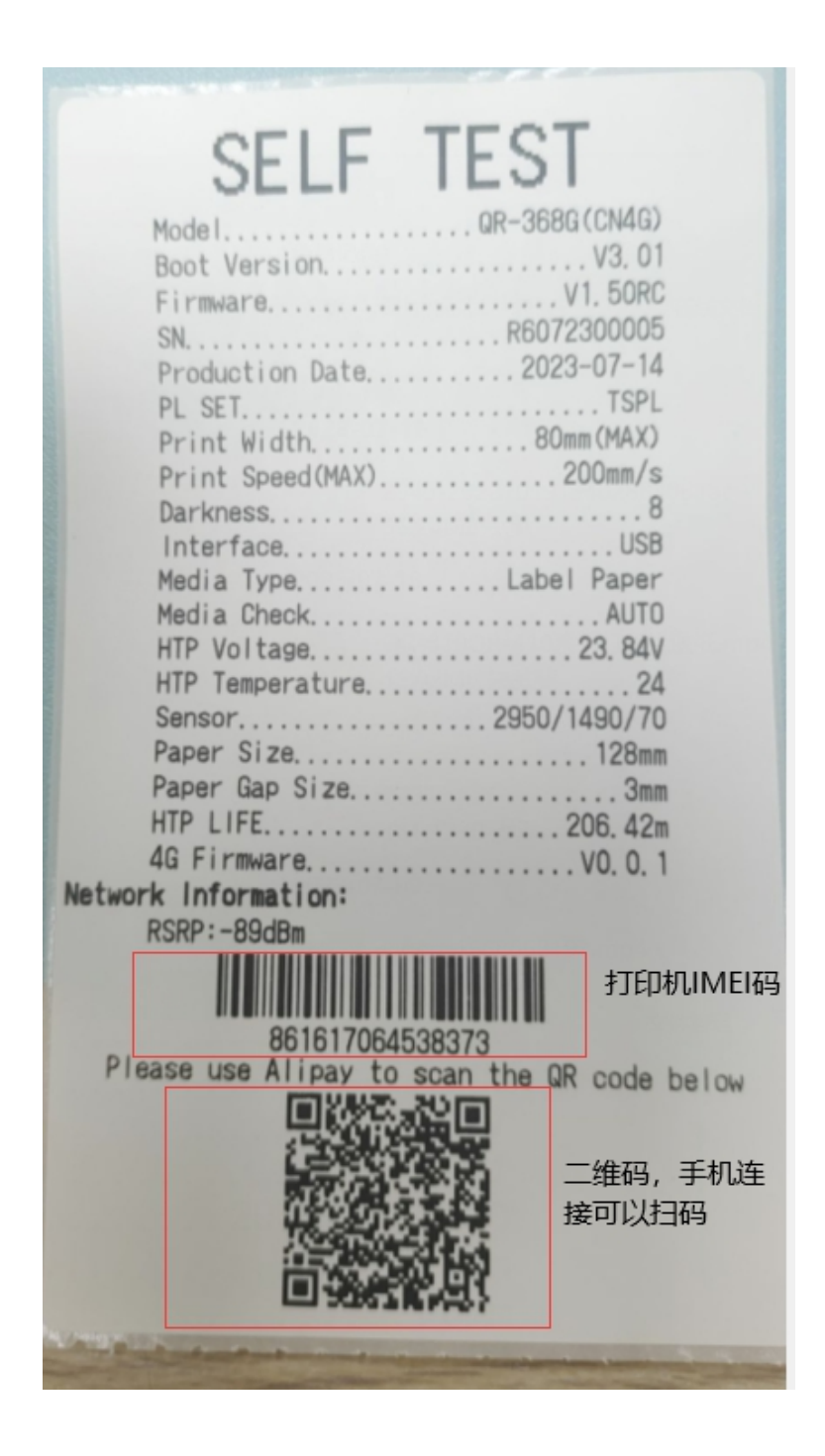

红框中的条形码是云打印机的 IMEI,二维码也是 IMEI 码,二维码可 以用于手机扫码连接

#### <span id="page-2-0"></span>2、安装云打印驱动程序

云打印机驱动链接[:https://www.yuque.com/ydy](https://www.yuque.com/ydy)

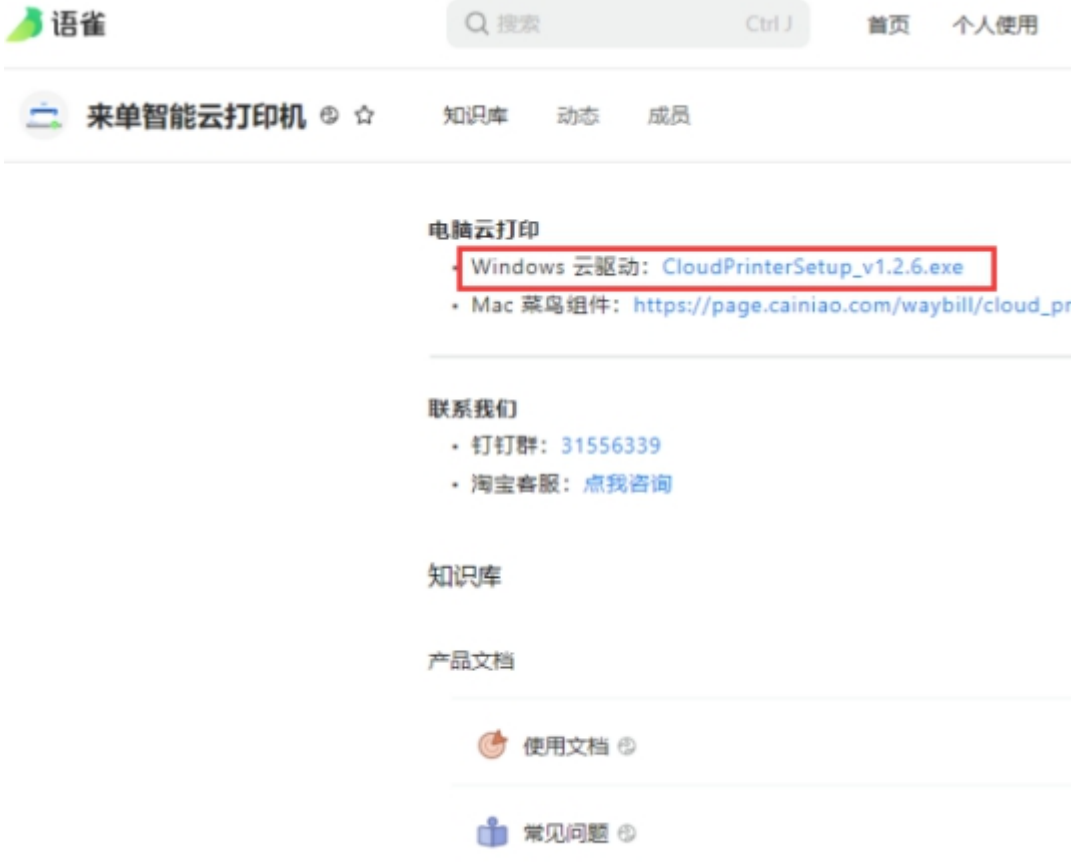

安装前建议先关闭 360/腾讯管家这类软件

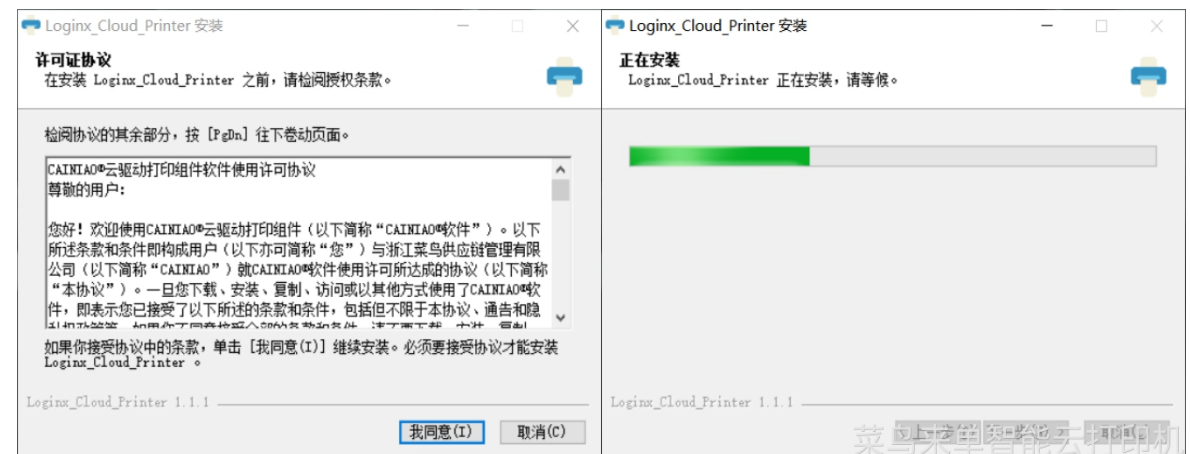

如果碰到下面这种弹窗,一定要同意安装

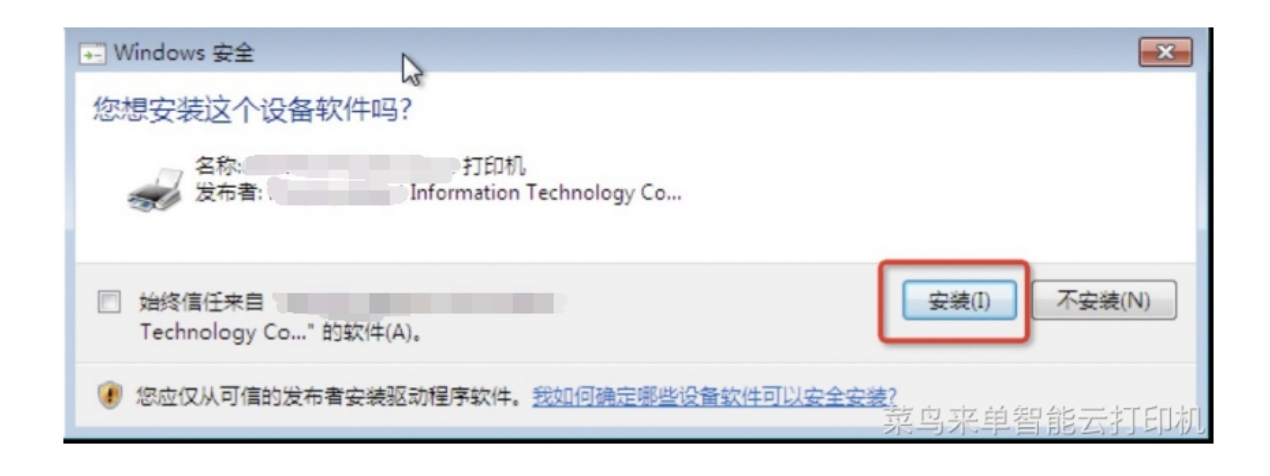

## <span id="page-4-0"></span>3、绑定云打印机

确保打印机接通电源开机,并装好一联单热敏纸(76\*130mm)点击 右上角添加按钮

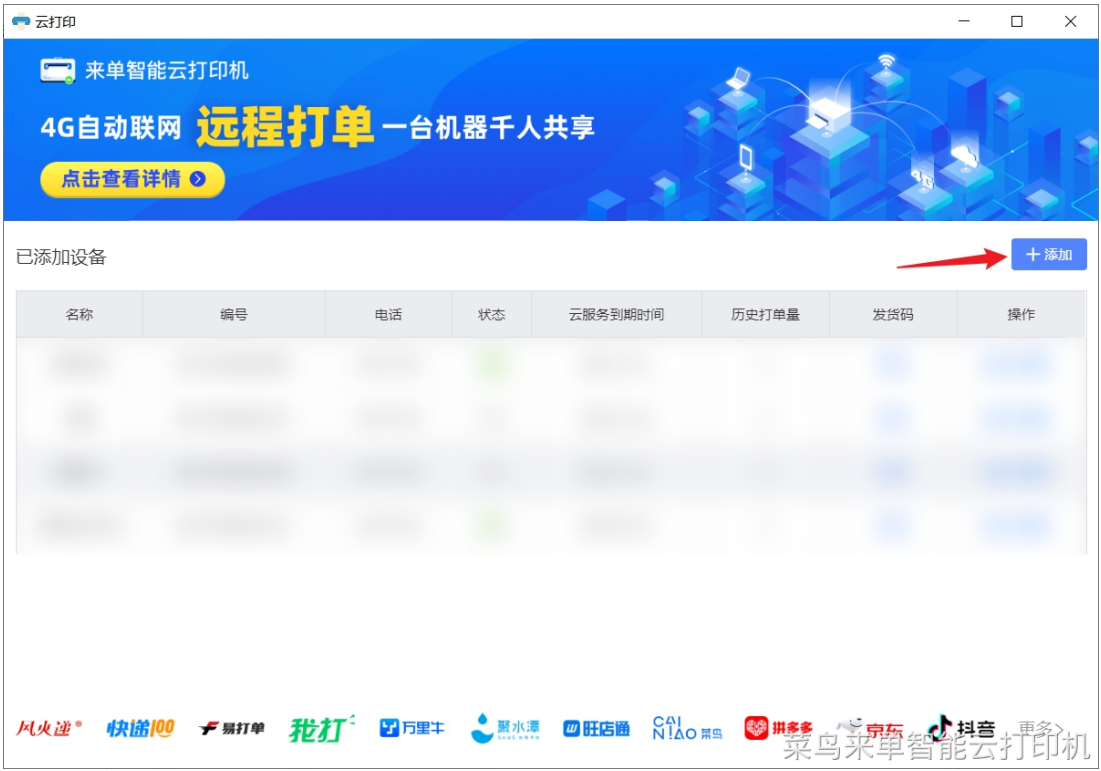

正确输入打印机编码,在机身二维码旁边或者打印机打印出来的自检 页上面可找到,4G 版云打印机编码以 86\*\*\*开头的 15 位 IMEI 号

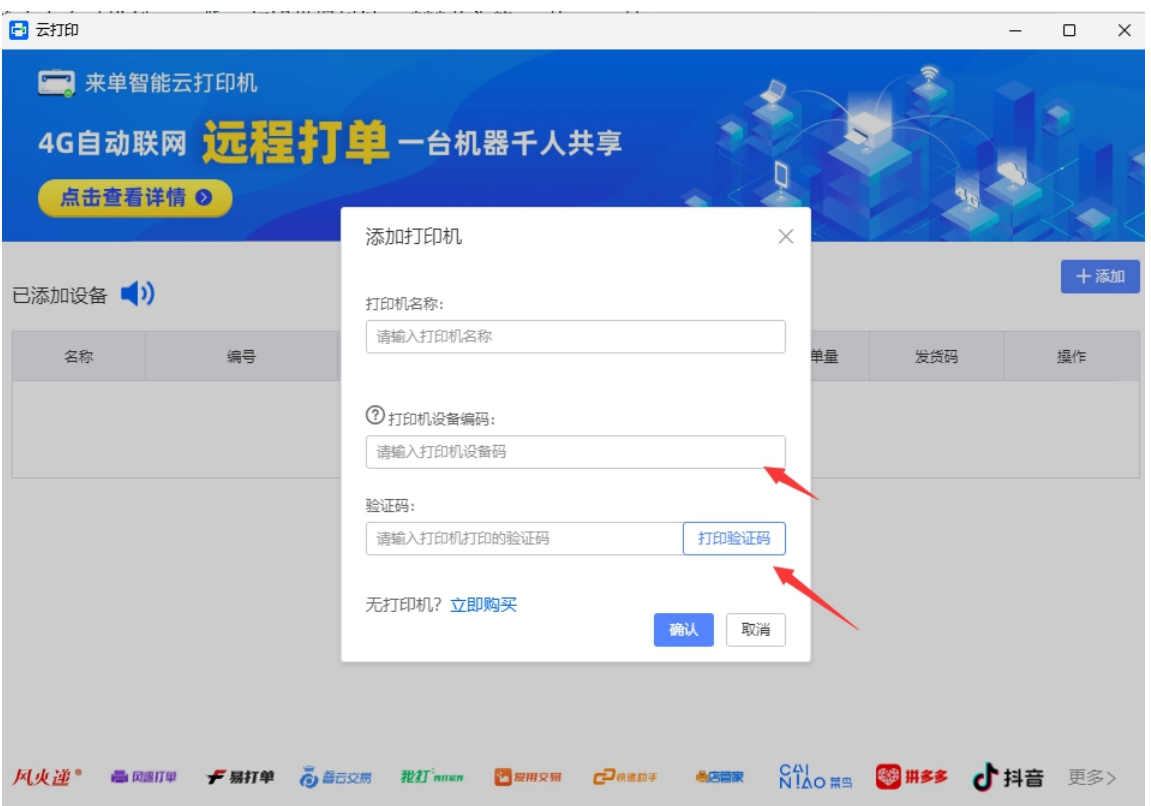

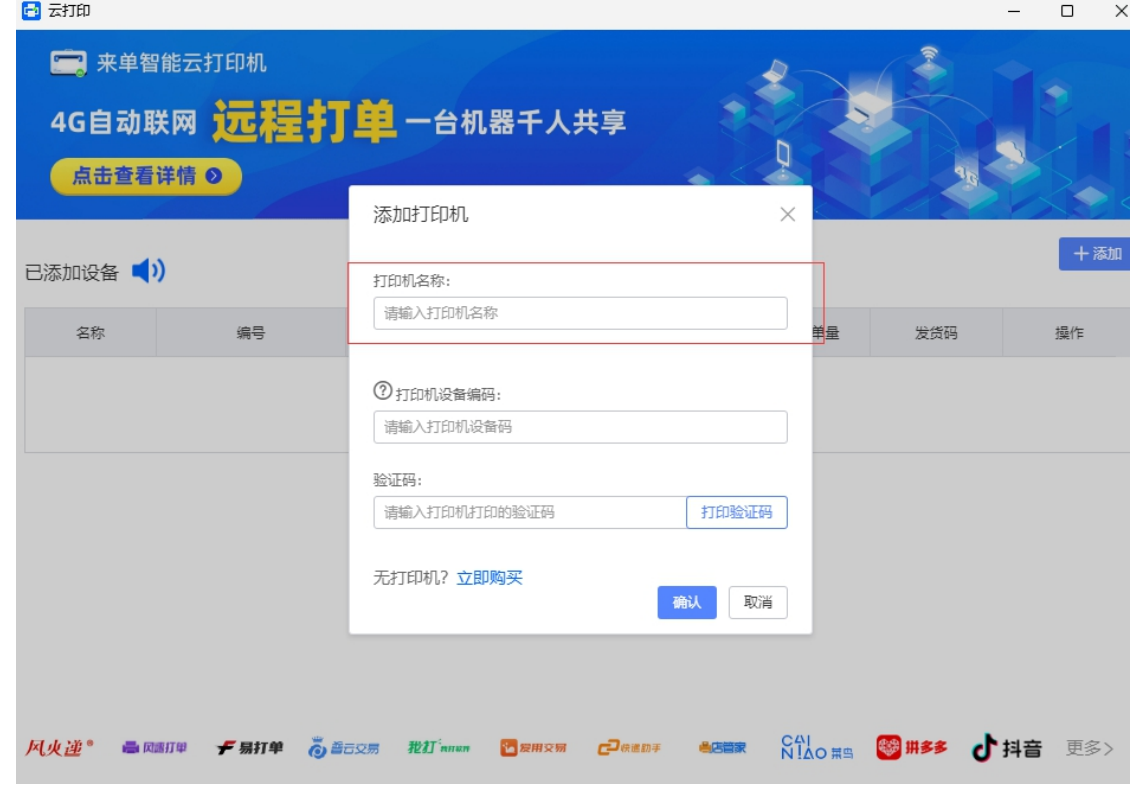

上海万琛电子商务有限公司 6 / 18 网址:[www.qrprt.com](http://www.qrprt.com)

可以自定义打印机名称,点击打印验证码,打印机会打印出一张包含 验证码的一联单,4 位数字,正确输入后确认。

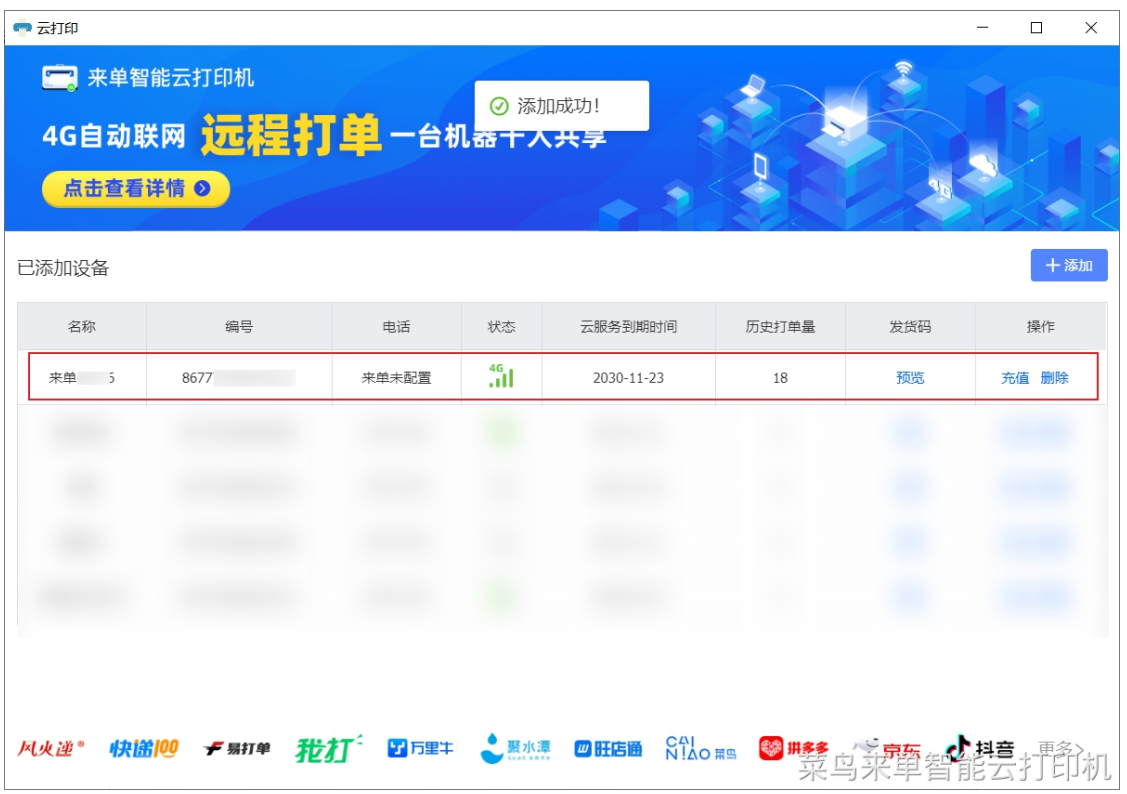

添加成功后会出现在首页列表里。

# <span id="page-6-0"></span>4、开始打单

使用你平常在用的打单软件打印订单,打单时打印机选择这台云打印 机的设备名称即可, 如 QR-368G (867776052845XXX)

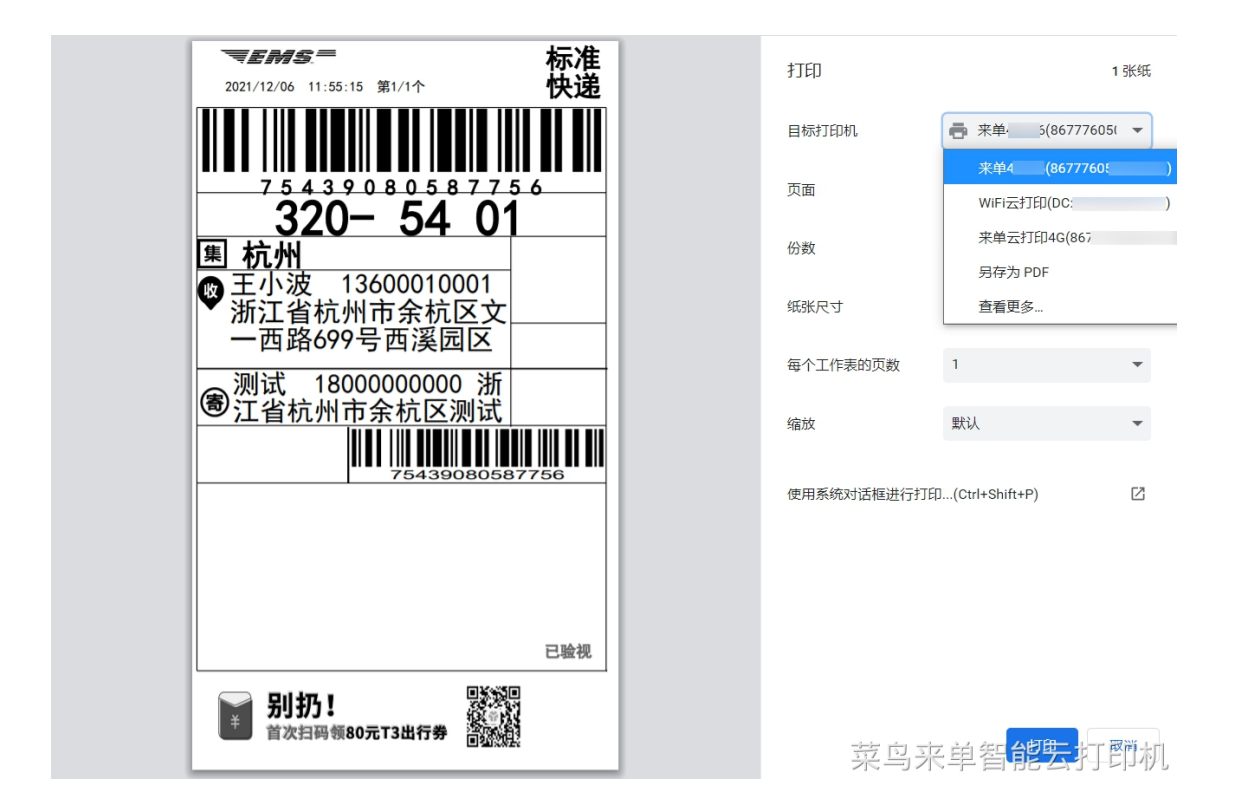

## <span id="page-7-0"></span>二、手机端打印教程

#### <span id="page-7-1"></span>1、准备工作

- 1) 打印机开机,装入一联单热敏纸(76\*130mm)
- 2)打开手机的 WiFi、蓝牙和 GPS 定位开关
- 3)打印的自检页上有一个二维码

## <span id="page-7-2"></span>2、配置云打印机

使用支付宝扫码(自检页的二维码),进入打印机配置界面

#### <span id="page-8-0"></span>3、必要配置项

1)打印机别名:默认来单-001,可修改

2)取号网点:默认显示所有已订购的网点信息,可多选,可设置默 认项,可订购新网点

3)取号账号:默认当前支付宝绑定的淘宝账号

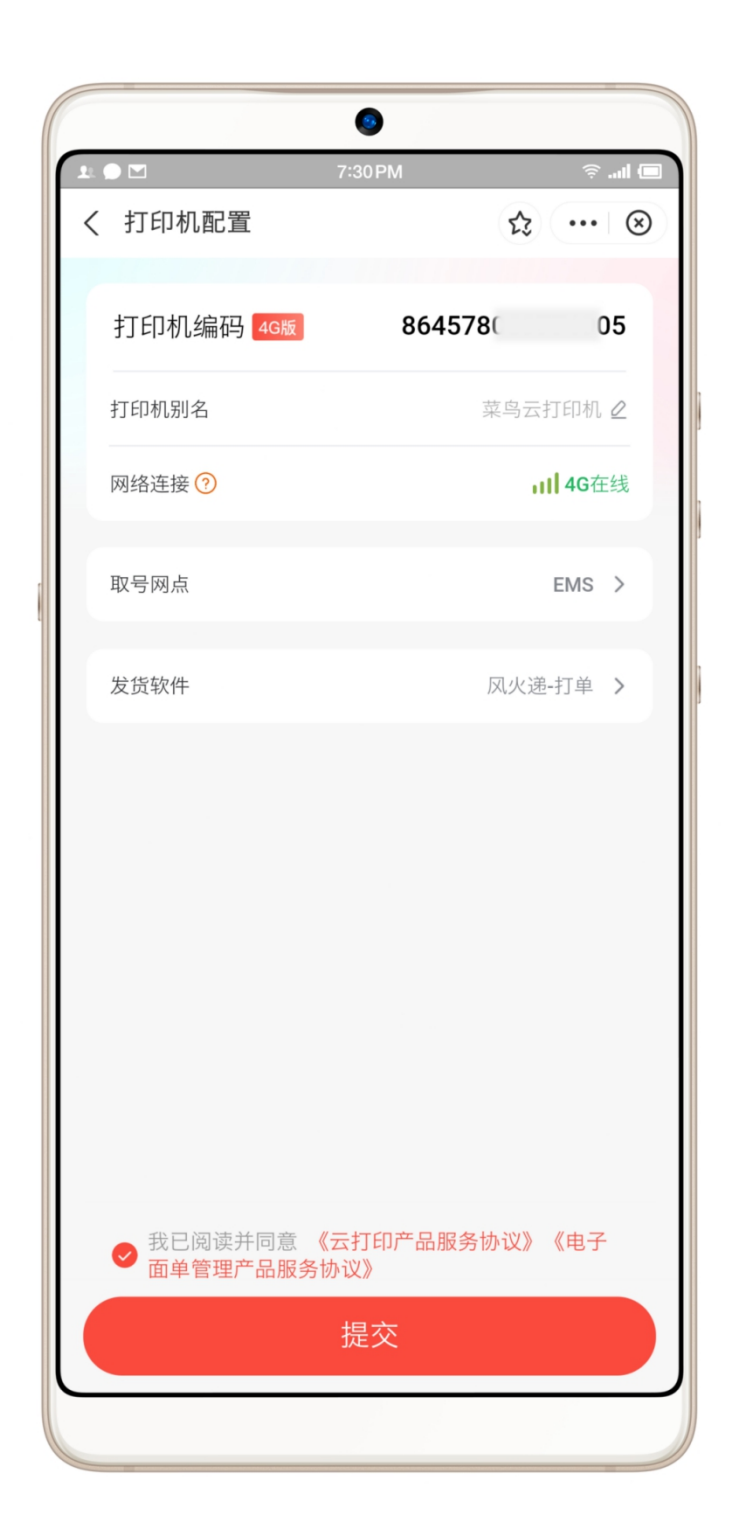

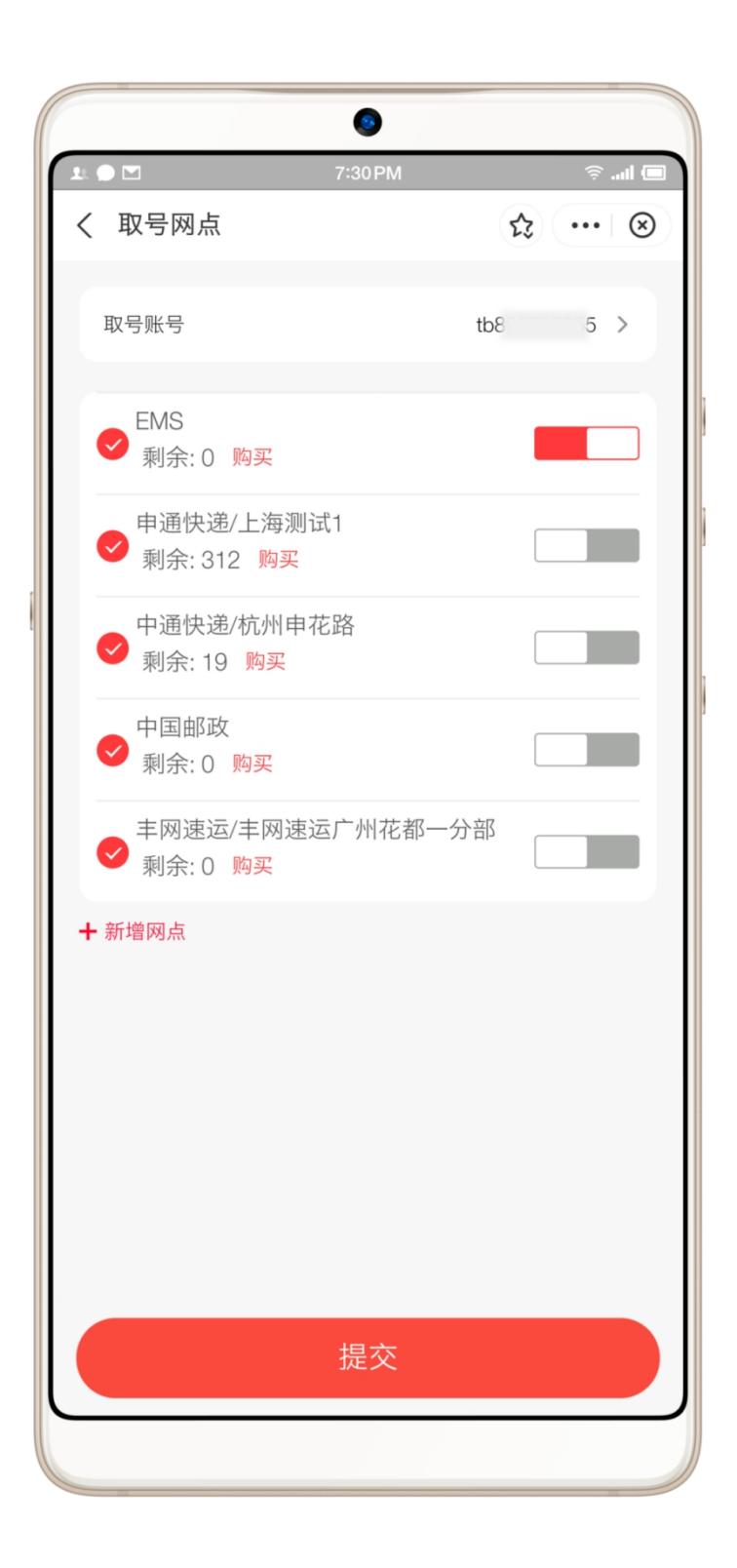

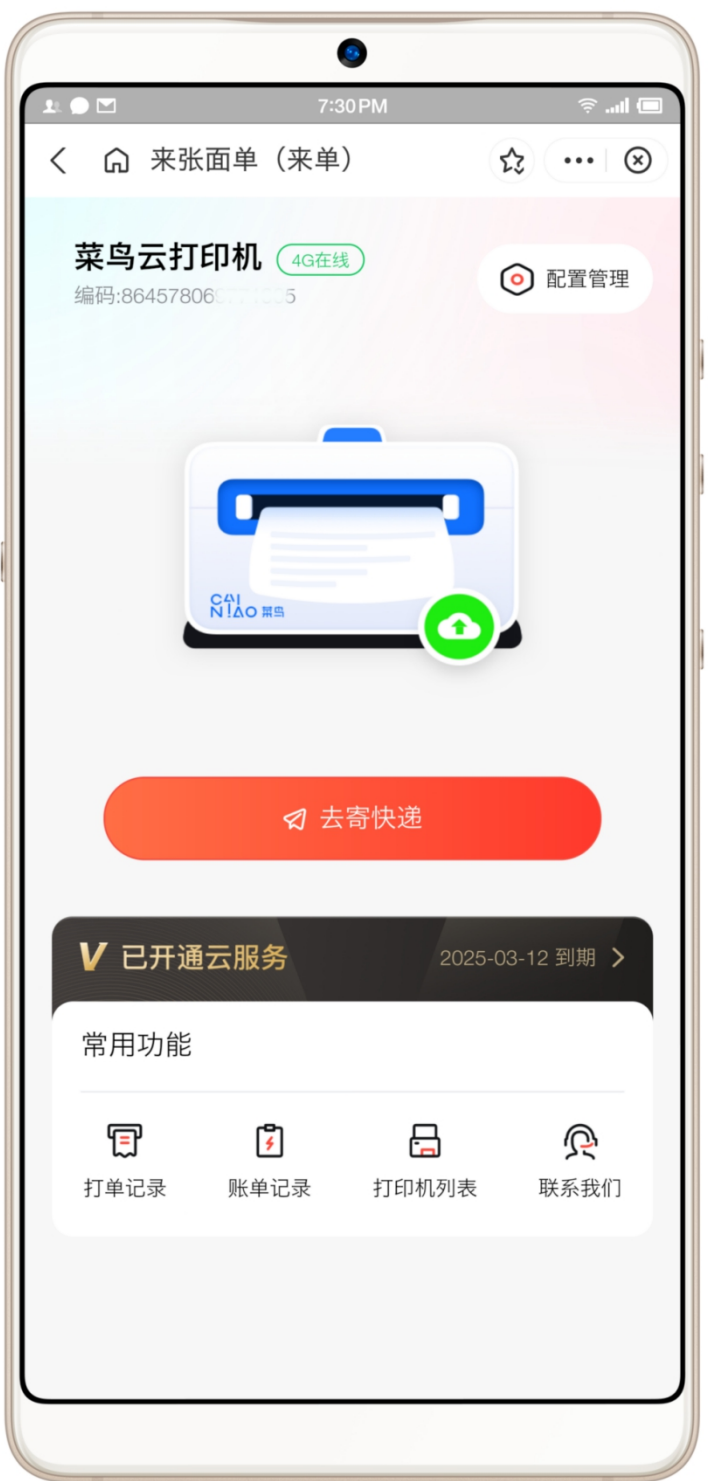

最后阅读并勾选相关服务协议、使用条款,点击【提交】完成配置<br><br><br>上海万琛电子商务有限公司 12/18 网址: www.grprt.com

## <span id="page-12-0"></span>4、打印机管理

支付宝来单小程序:首页-云打印、我的-打印机管理 打印机首页默认仅展示一台设备,更多设备可点击打印机列表查看

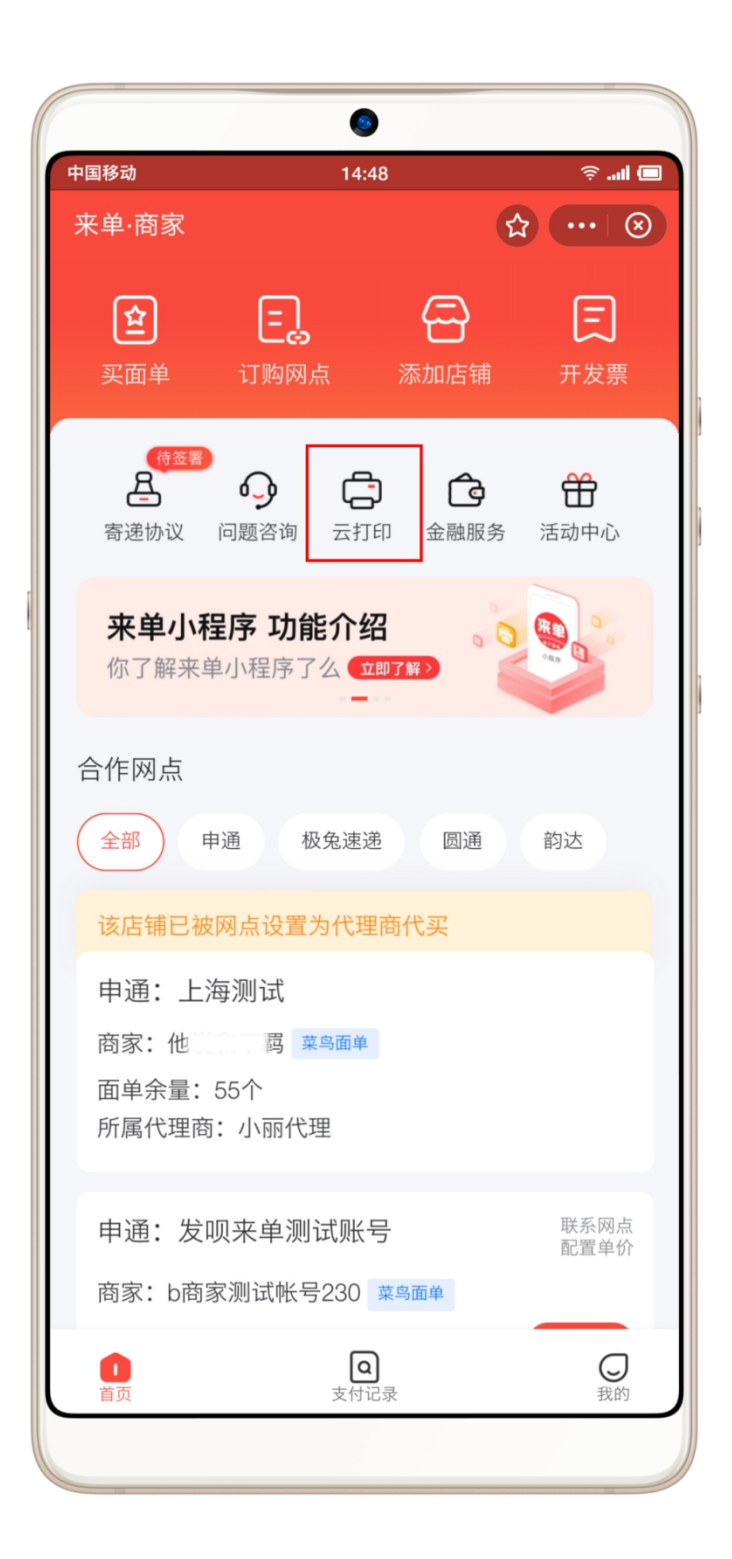

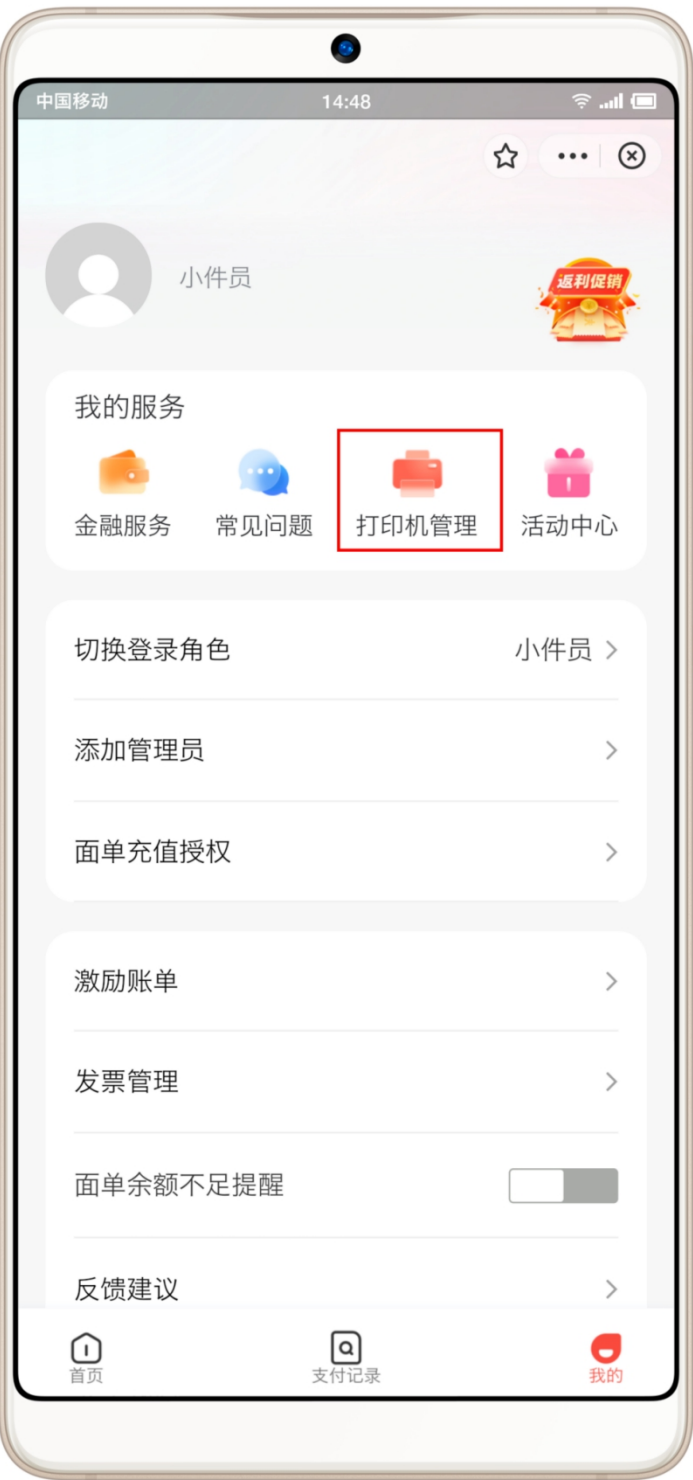

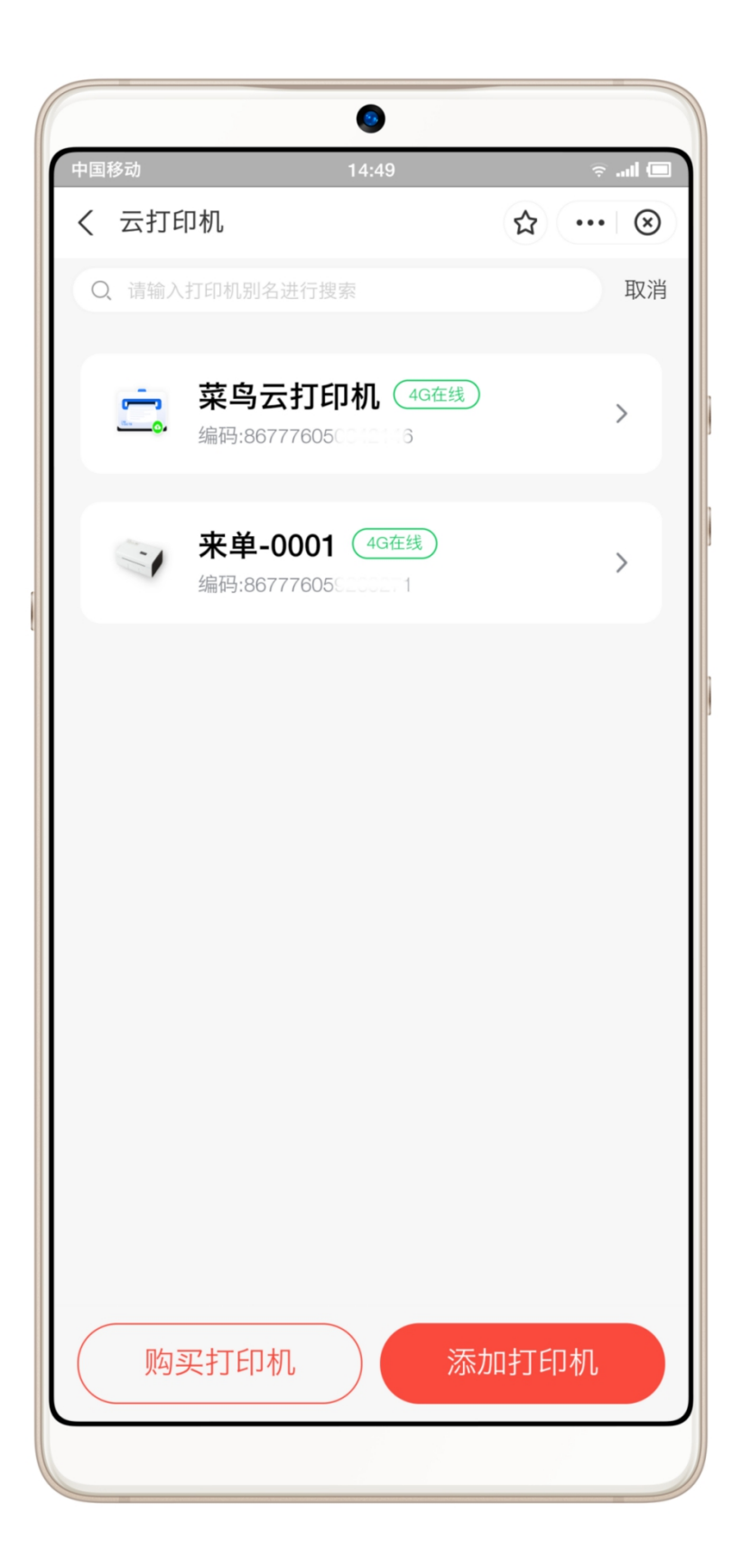

<span id="page-16-0"></span>配置完成后,打印机会自动打出发货码,使用支付宝扫发货码,填写 寄件信息,下单后云打印机会自动出单

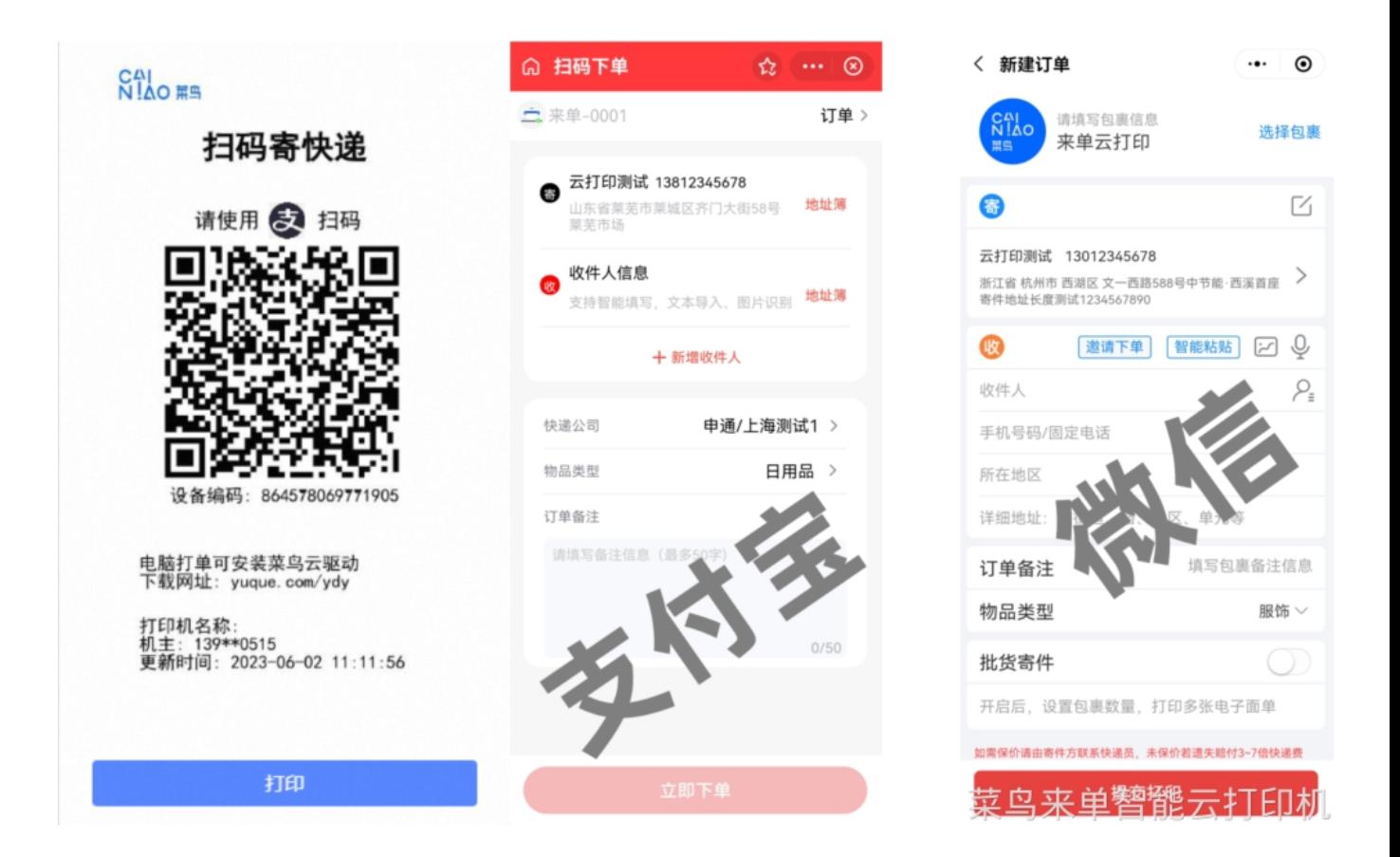

### <span id="page-16-1"></span>6、对接的软件

各类打单发货软件云打印支持情况:(ISV 如需对接请钉钉联系 hsfchn)

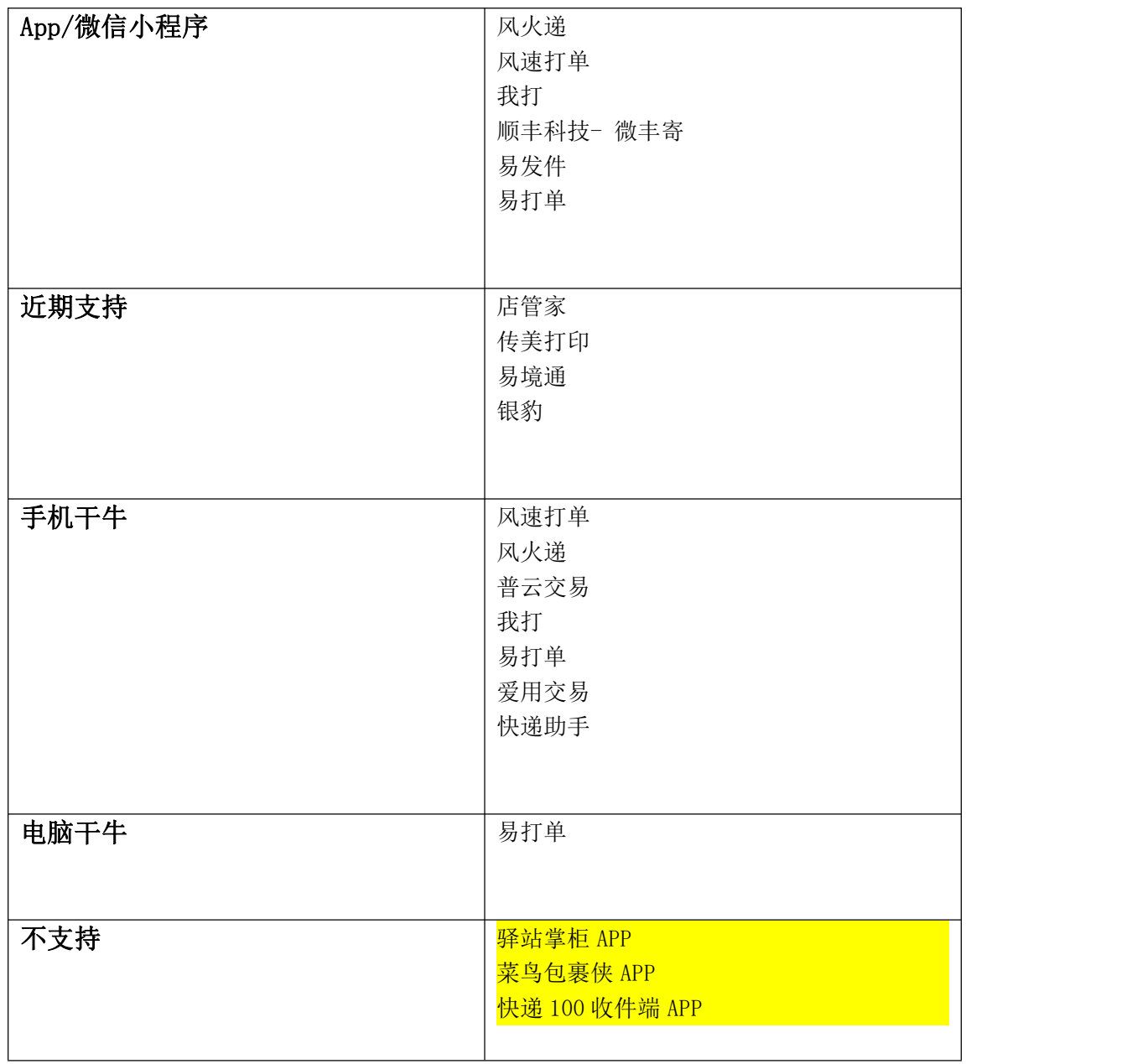